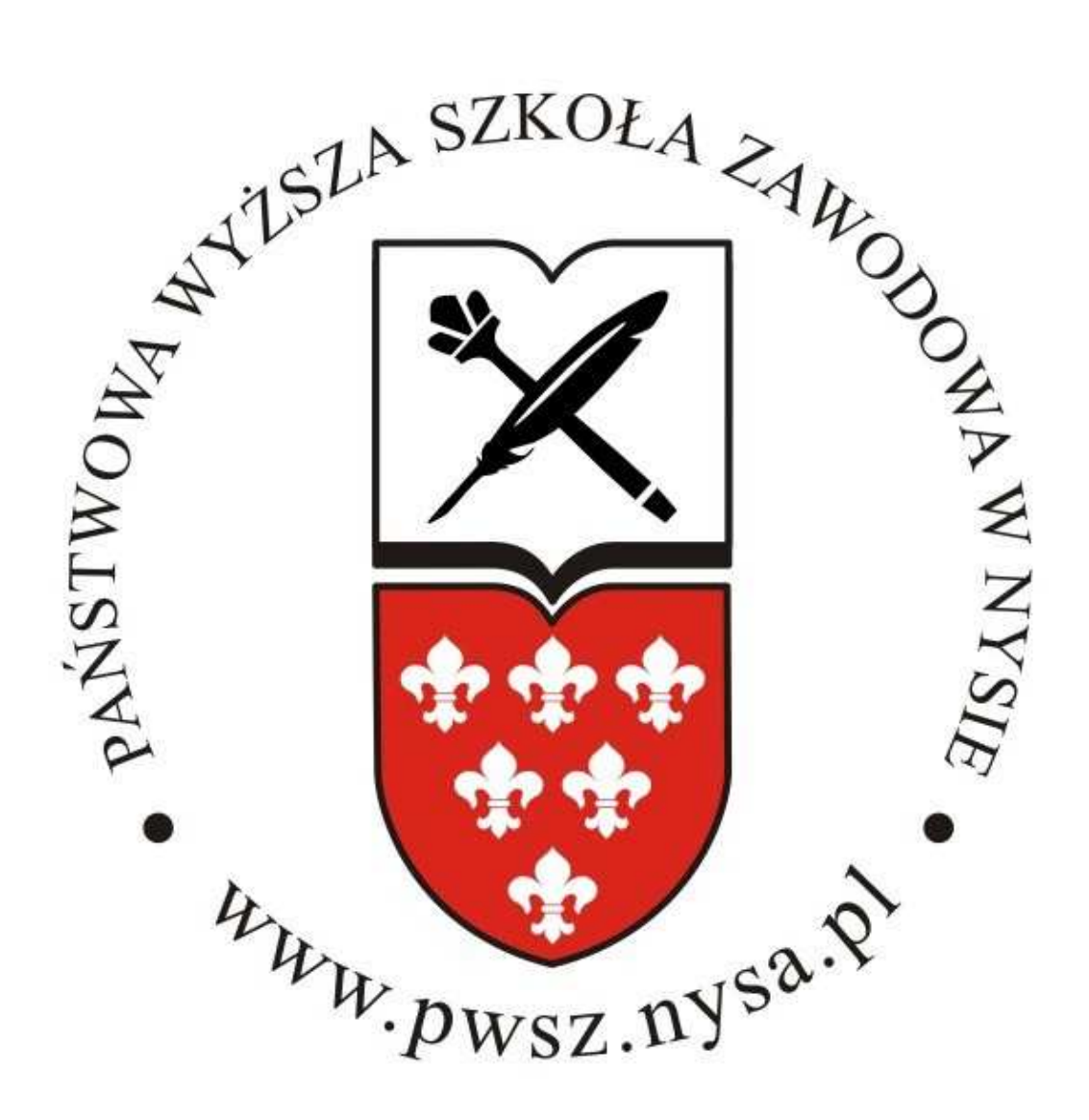

## **SYSTEM OPERACYJNY WINDOWS 7**

Instrukcja obsługi instalacji certyfikatu do sieci Wi-Fi dla Windows 7.

1. Pobieramy certyfikat ze strony http://pwsz.nysa.pl/get\_cert.php i zapisujemy np. na pulpicie.

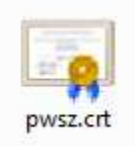

2. Klikamy dwukrotnie pobrany certyfikat i po pojawieniu się okna "Certyfikat" klikamy przycisk [Zainstaluj certyfikat...].

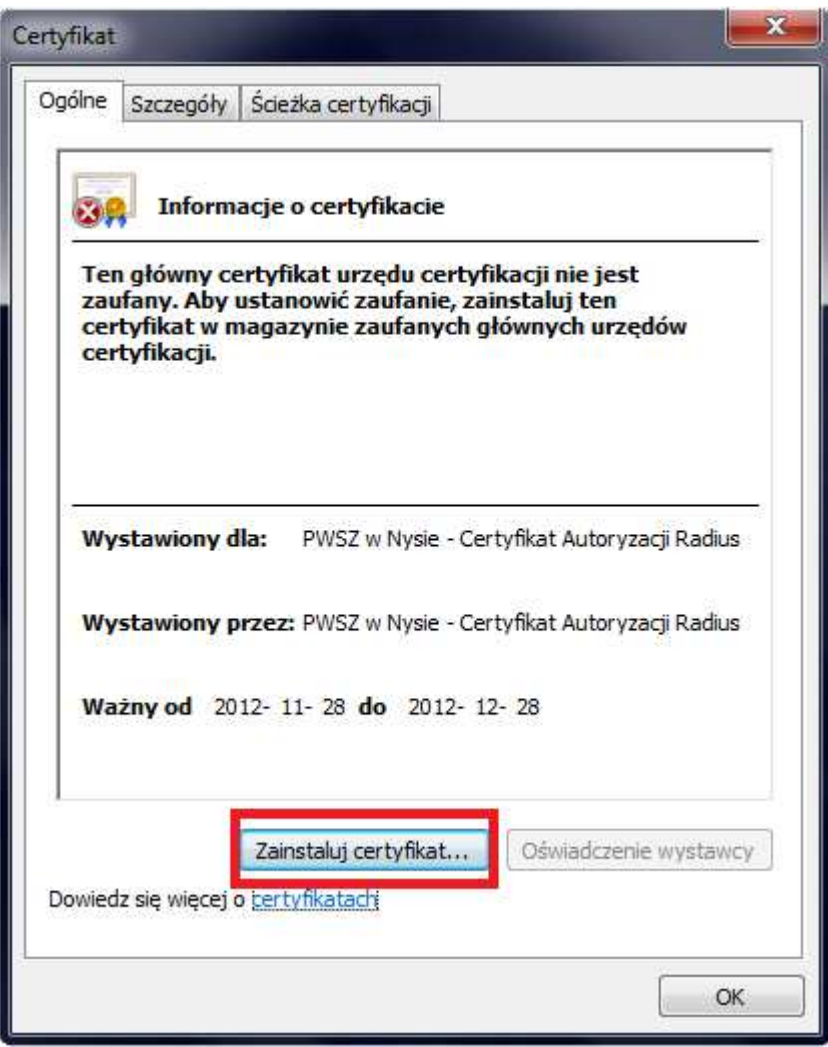

3. Następnie klikamy [Dalej] i wybieramy opcję "Umieść wszystkie certyfikaty w następującym magazynie" i klikamy przycisk [Przeglądaj].

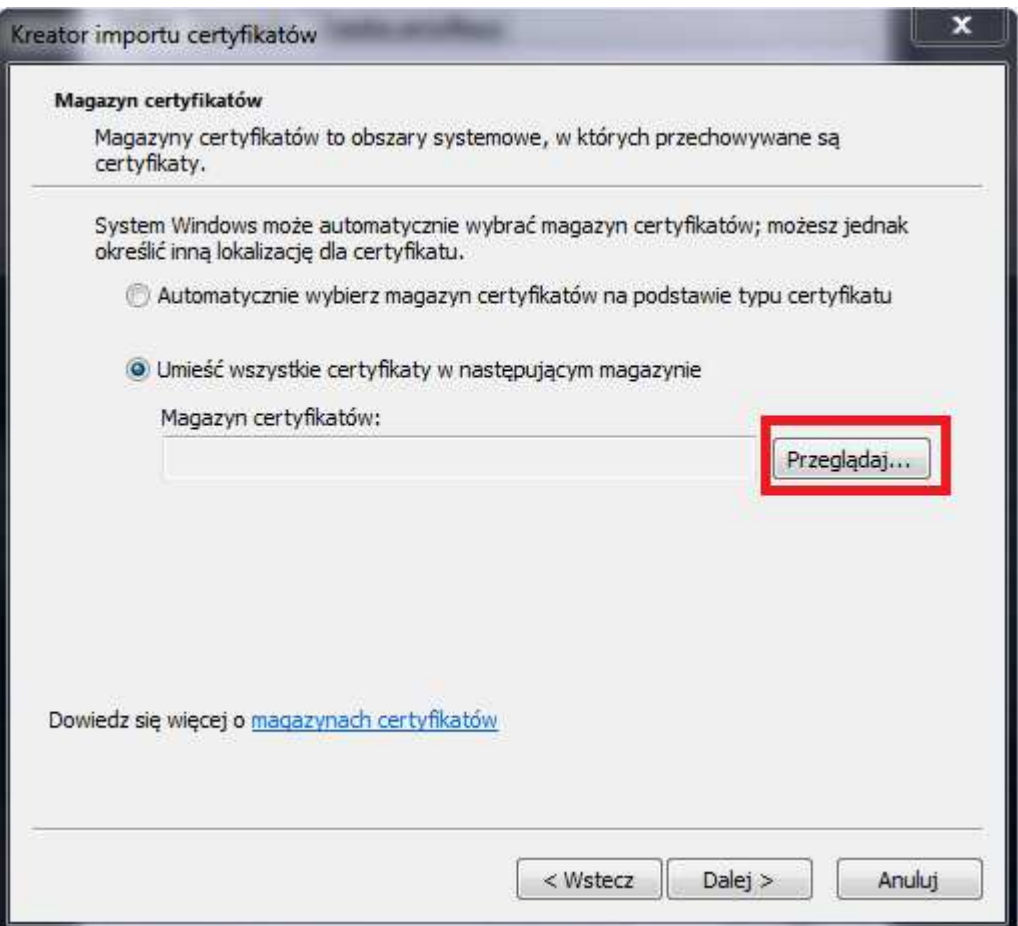

4. Kolejnym krokiem jest wybór magazynu. Klikamy "Zaufane główne urzędy certyfikacji", następnie wybieramy [OK], następnie [Dalej] a na końcu przyciskamy [Zakończ]

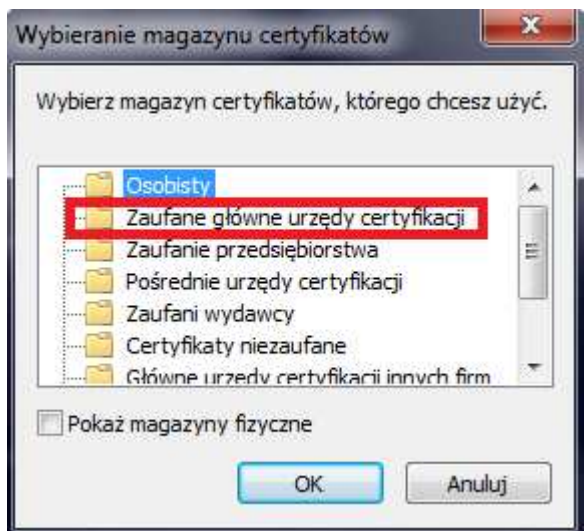

5. Po wykonaniu powyższych czynności pojawi się poniższe okno.

Klikamy przycisk [Tak] następnie zostaniemy poinformowani o zainstalowaniu certyfikatu.

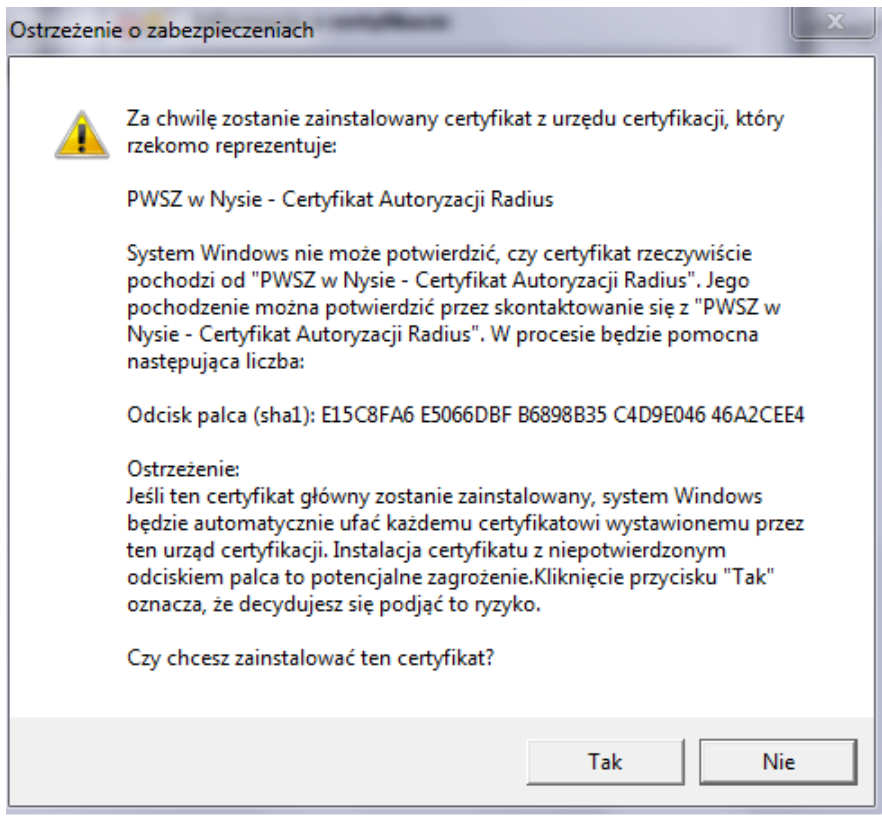

6. Konfigurowanie połączenia - klikamy ikonę sieci bezprzewodowej na pasku zadań.

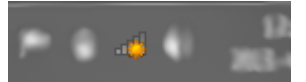

7. W oknie które się nam pojawi, wybieramy z listy interesującą nas sieć, czyli PWSZ i klikamy przycisk [Połącz]

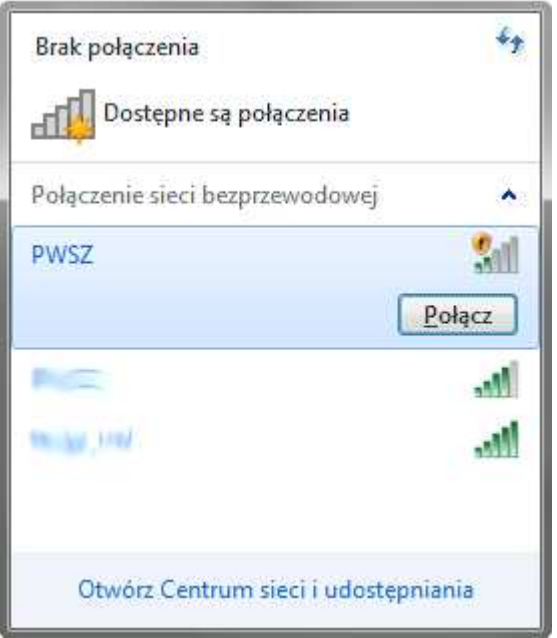

8. Pojawia się nam okno uwierzytelniania.

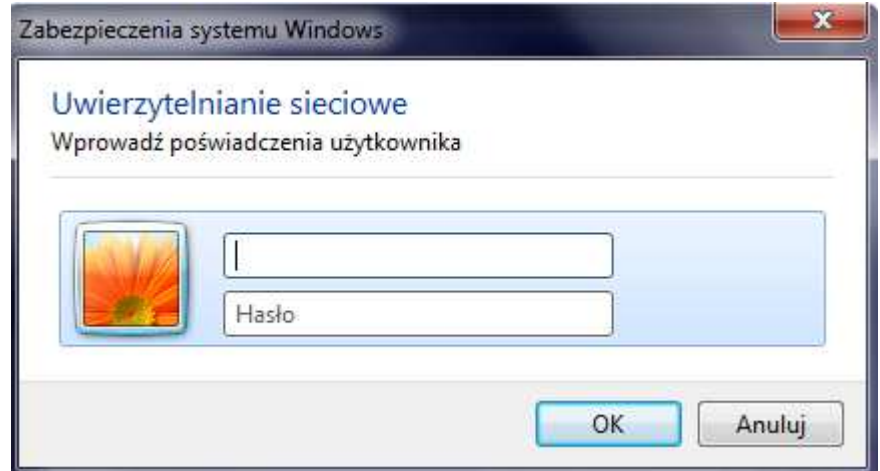

- 9. W pierwsze pole wpisujemy s i numer swojego indeksu (np.s11111) w przypadku studentów, a w przypadku nauczycieli akademickich login taki sam jak do poczty pracowniczej (ciąg znaków poprzedzających znak "@" w adresie poczty), następnie w polu hasło wpisujemy swoje hasło do konta i klikamy [OK].
- 10. Po zalogowaniu pojawia się okno w którym klikamy przycisk [Połącz]

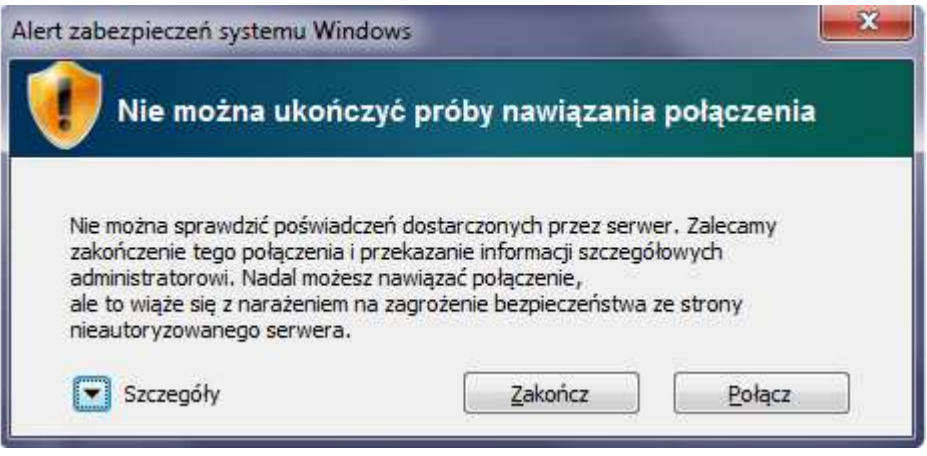

11. Po tych czynnościach mamy dostęp do sieci.